# **E THE KYOTO SHINKIN BANK**

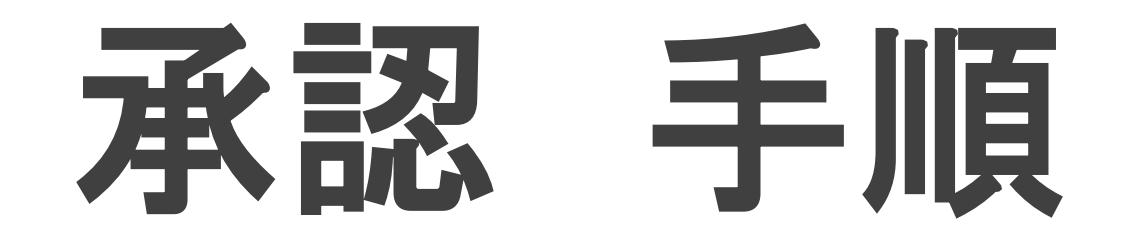

伝送データの承認

総合振込・給与振込の承認操作には トランザクション認証用トークンが必要です。 あらかじめご準備の上で操作を開始してください。

第2版 2021年6月

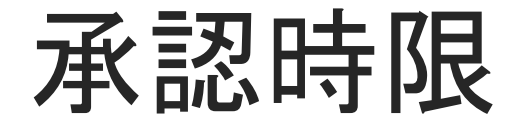

#### 【総合振込】 振込指定日の前営業日の15時まで

# 【給与振込】 京信宛てのみ:振込指定日の前営業日の正午まで 他行含み:振込指定日の3営業日前の正午まで

#### 【口座振替】 引落指定日の3営業日前の正午まで

#### 【集金代行】 引落指定日の11営業日前の正午まで

## トップページ

【操作】 画面上部に並んでいるボタンのうち、 「承認」ボタンを押します。

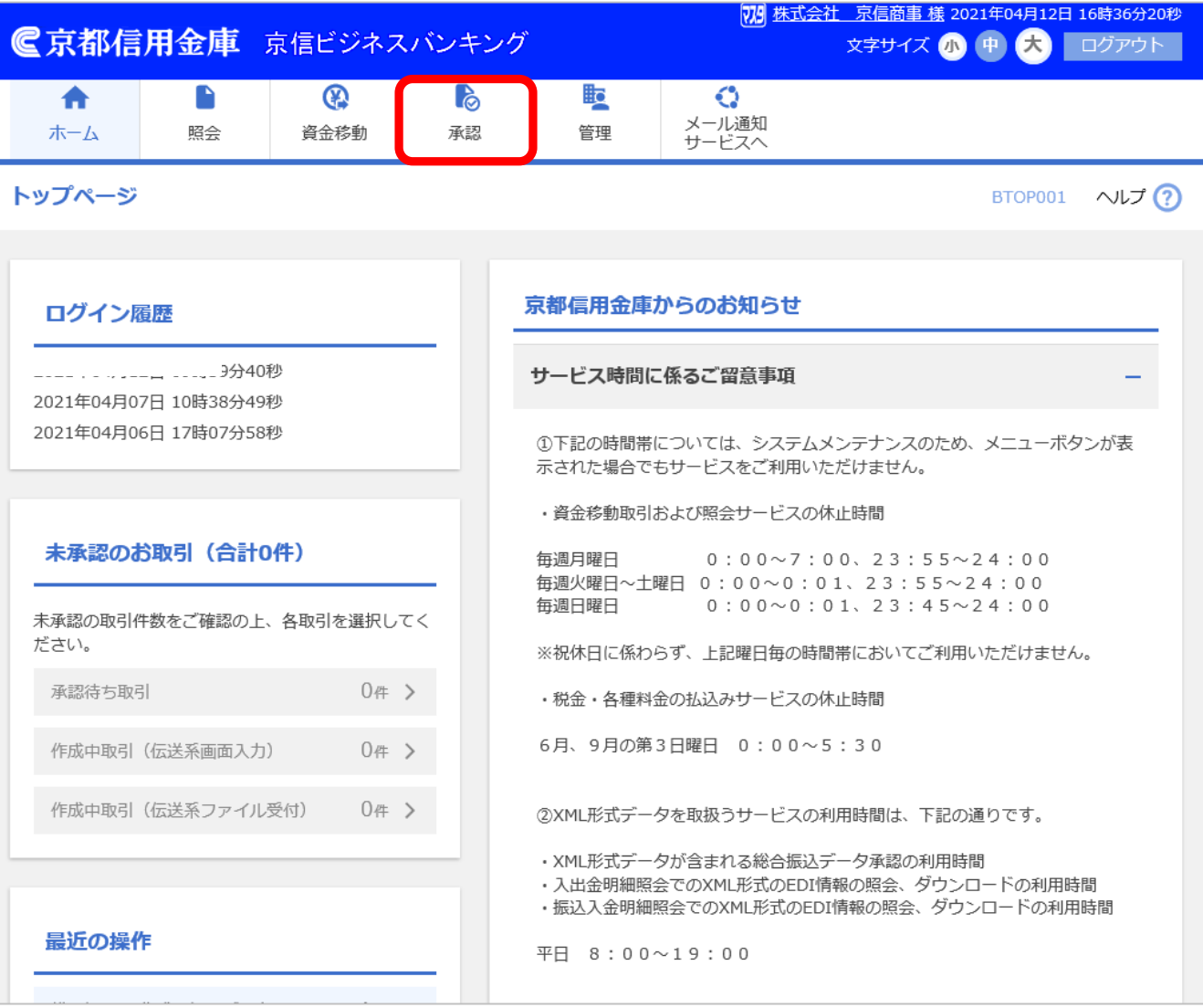

# 取引一覧

【操作】

承認の可否を判断するため、

承認しようとしているお取引の右端にある 「詳細」ボタンを押します。

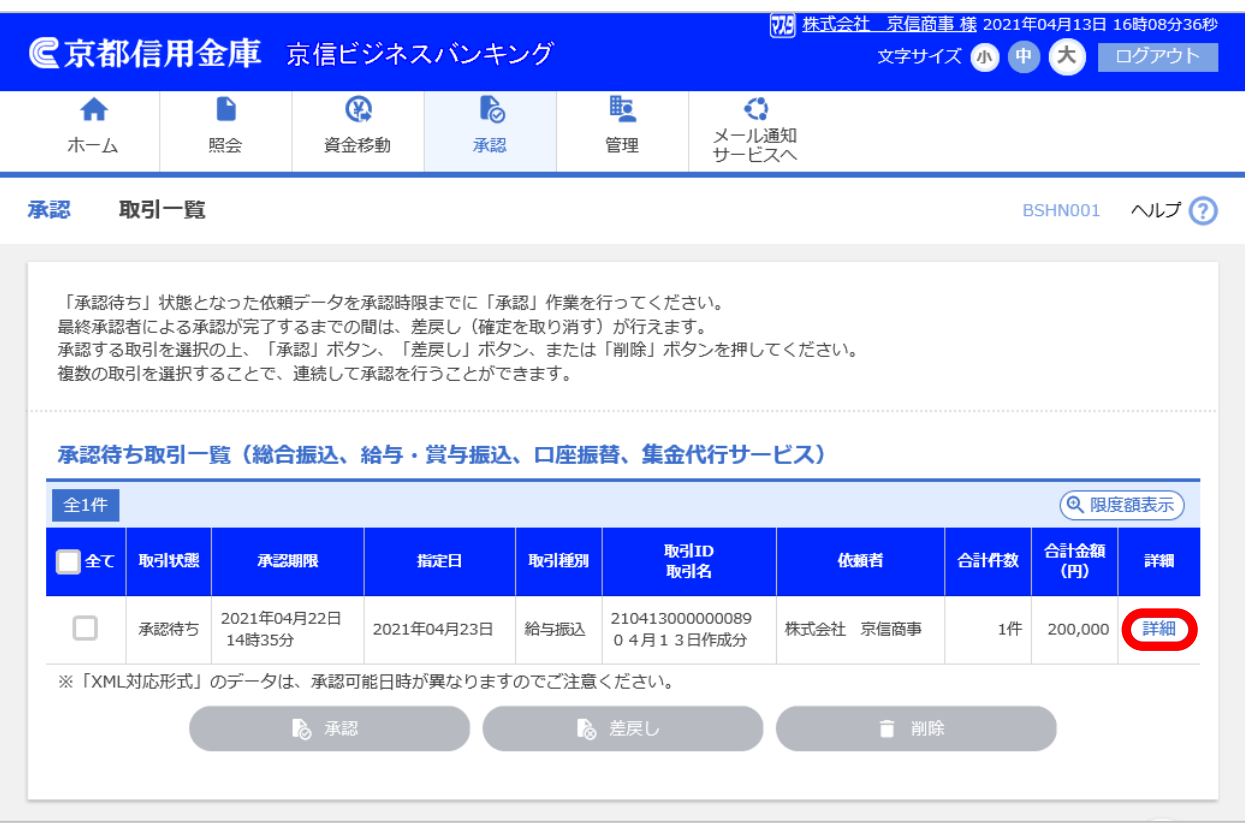

## 取引詳細

#### 【操作】

承認しようとするデータに関する次の情報が 表示されるため、その内容を確認します。 承認してもよければ、「戻る」ボタンを押します。

・取引情報

・振込元情報

・振込明細内容(件数、合計金額、明細)

※給与振込の場合を例として表示しています。

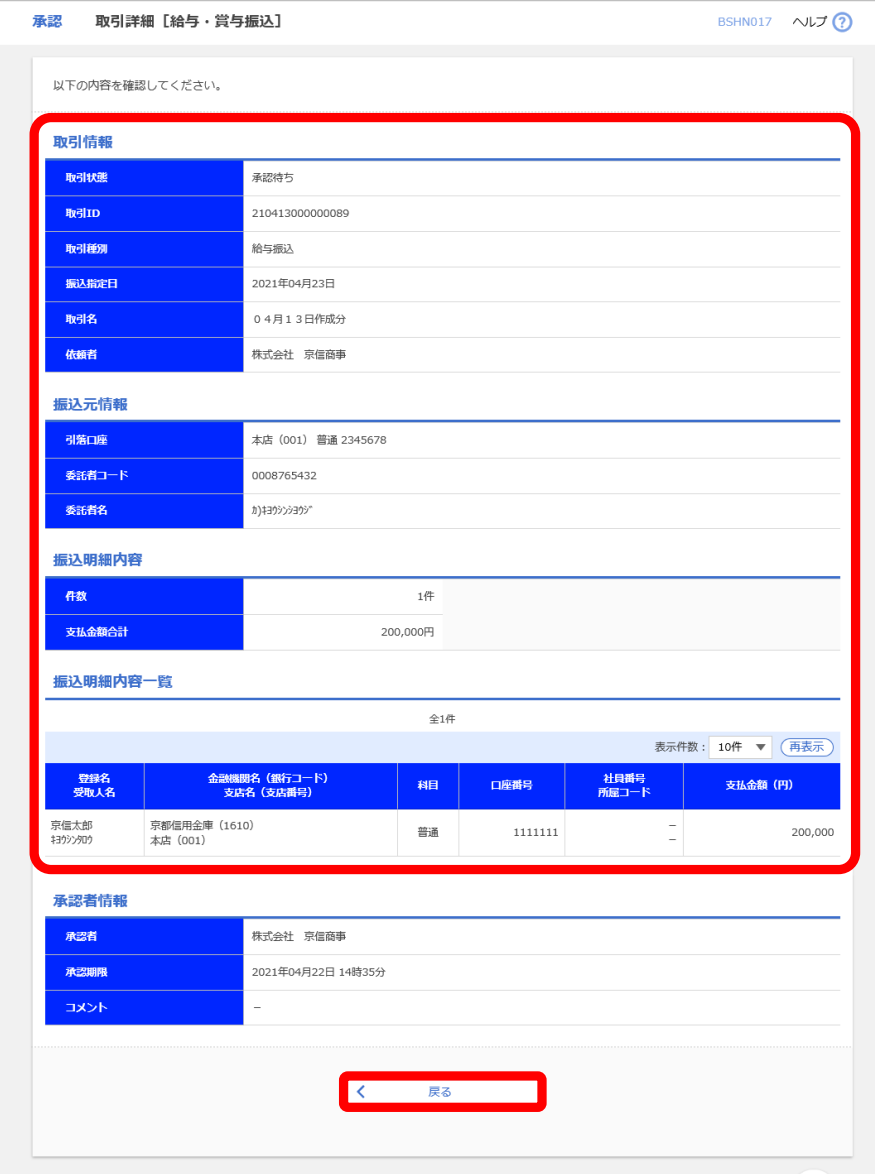

## 取引一覧

#### 【操作】

- 1. 承認する取引の「選択」に チェックを入れます。
- 2.「承認」ボタンを押します。

【ポイント】

承認しない場合には、

次のいずれかのボタンを押します。

「差戻し」:データの作成者に差戻します。 「削除」:データを削除します。

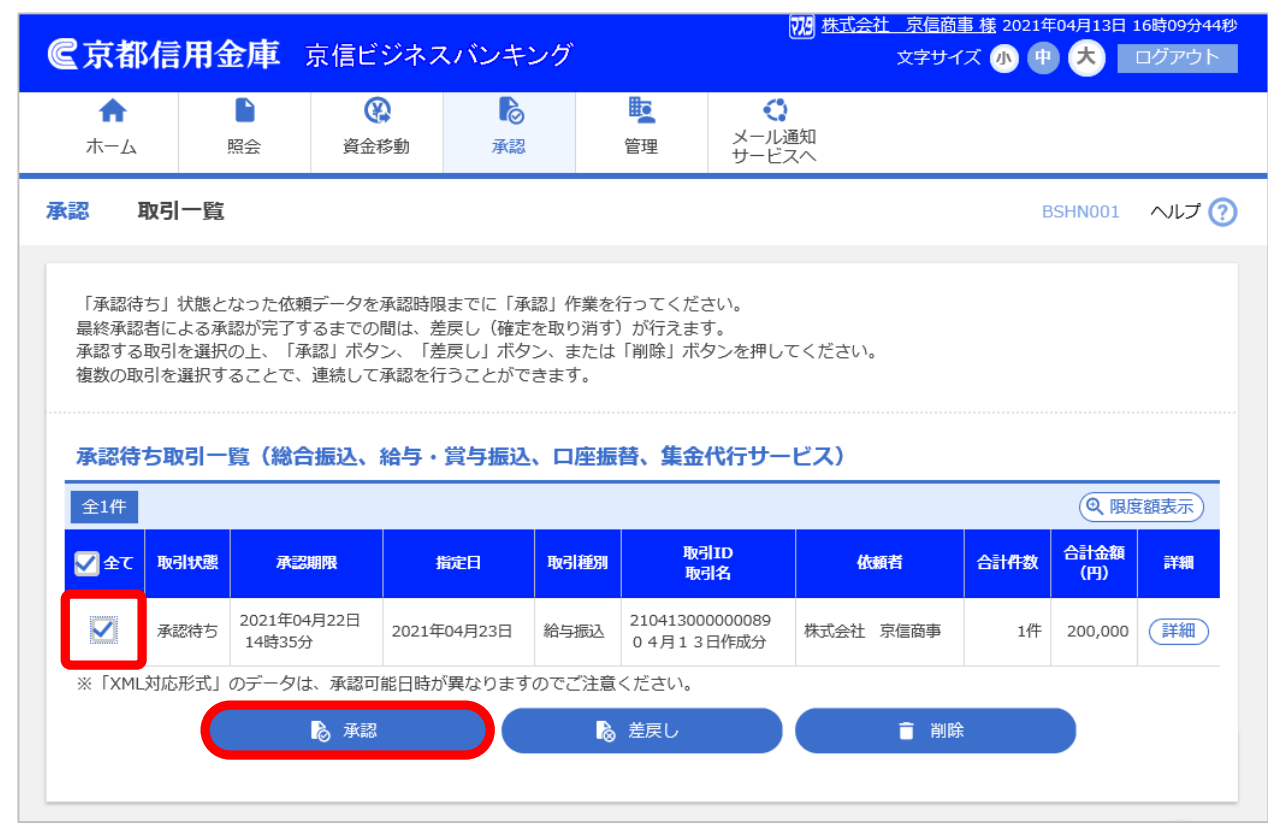

### 内容確認

#### 【操作】

1.内容を確認し、

確認用パスワードを入力します。

- 2.トークンの画面に表示される トランザクション認証番号を入力します。
- 3.「承認実行」ボタンを押します。 依頼内容を印刷するには 画面右下の「印刷」ボタンを押します。

【ポイント】

トランザクション認証用トークンは、 口座振替・集金代行では使用しません。

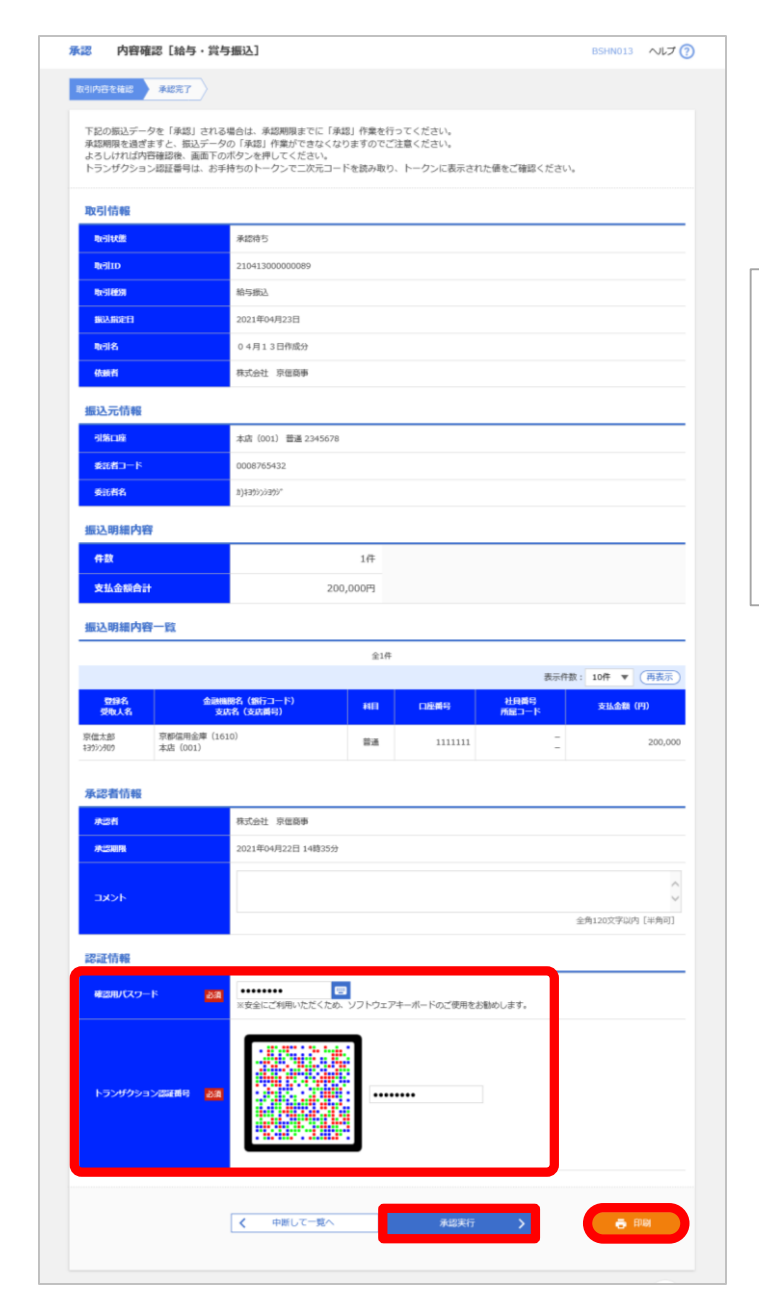

【注意】 トークンの画面に表示される お取引の内容がお客様の 依頼内容と一致していることを ご確認の上で操作を継続して ください。

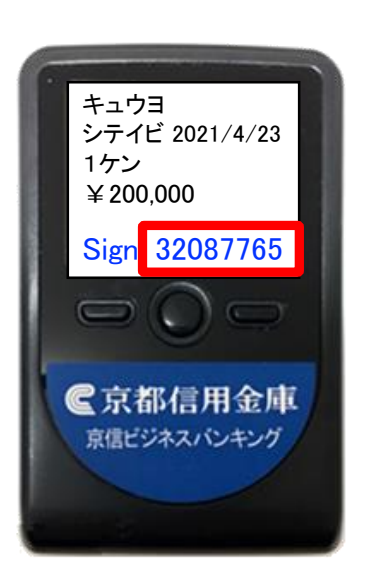

# 操作確認 (差戻し実行)

#### 【操作】

内容に誤りがあり、

依頼者にデータを訂正させるには、

「差戻し実行」ボタンを押します。

この操作のあと、該当のデータは

「作成中」となりますので、依頼者に

訂正箇所を伝えてください。

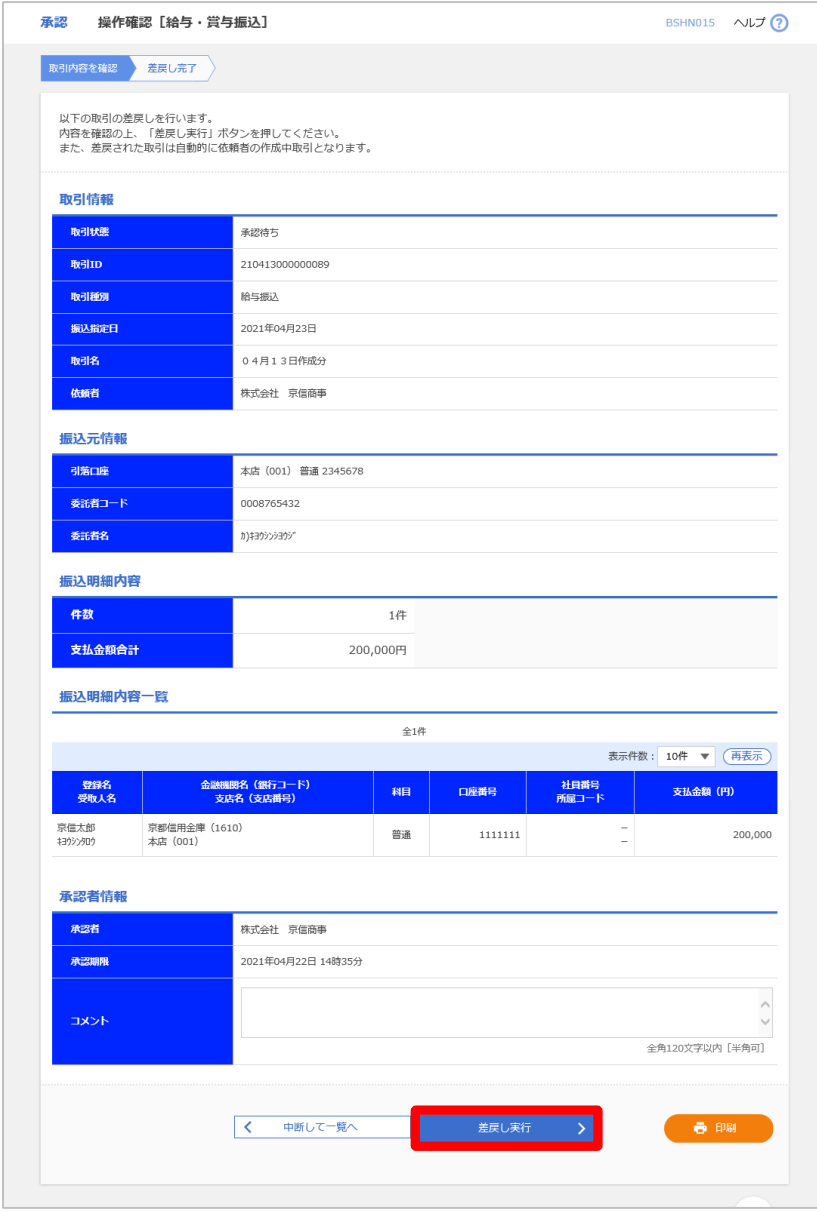

# 操作確認 (削除実行)

#### 【操作】

内容に誤りがあり、 このデータを削除するには、 「削除実行」ボタンを押します。

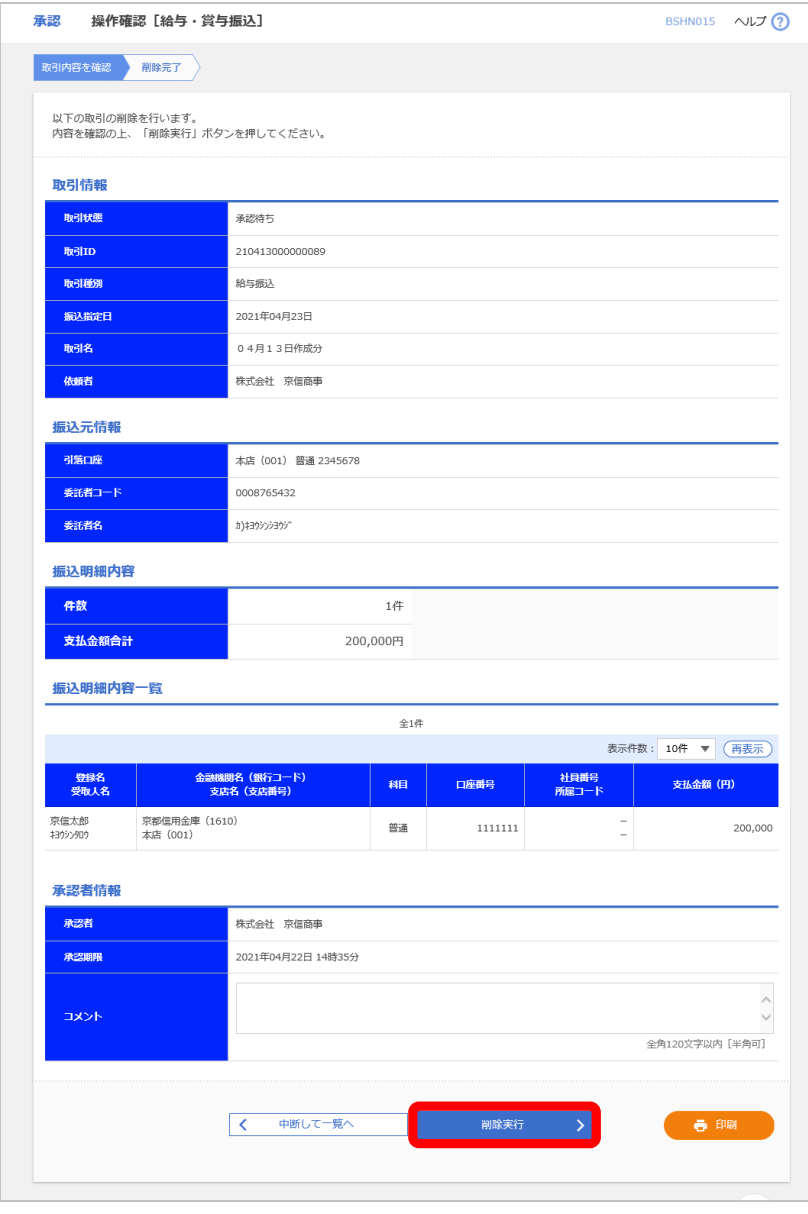